Kurulum işlemine başlamadan önce cihazınızda bulunan tüm Office sürümlerini kaldırın ve cihazınızı yeniden başlatın.

Daha sonra https://bit.ly/39HnUh6 adresine gidin ve indirme işlemini başlatın.

Link kısaltılmıştır, asıl link adresi bu şekildedir: officecdn.microsoft.com/pr/492350f6-3a01-4f97-b9c0-c7c6ddf67d60/media/tr-tr/ProPlus2019Retail.img

Orijinal olarak Microsoft sitesinden indirme yapmaktasınız.

Kurulum işleminin tamamlanmasını bekleyiniz.

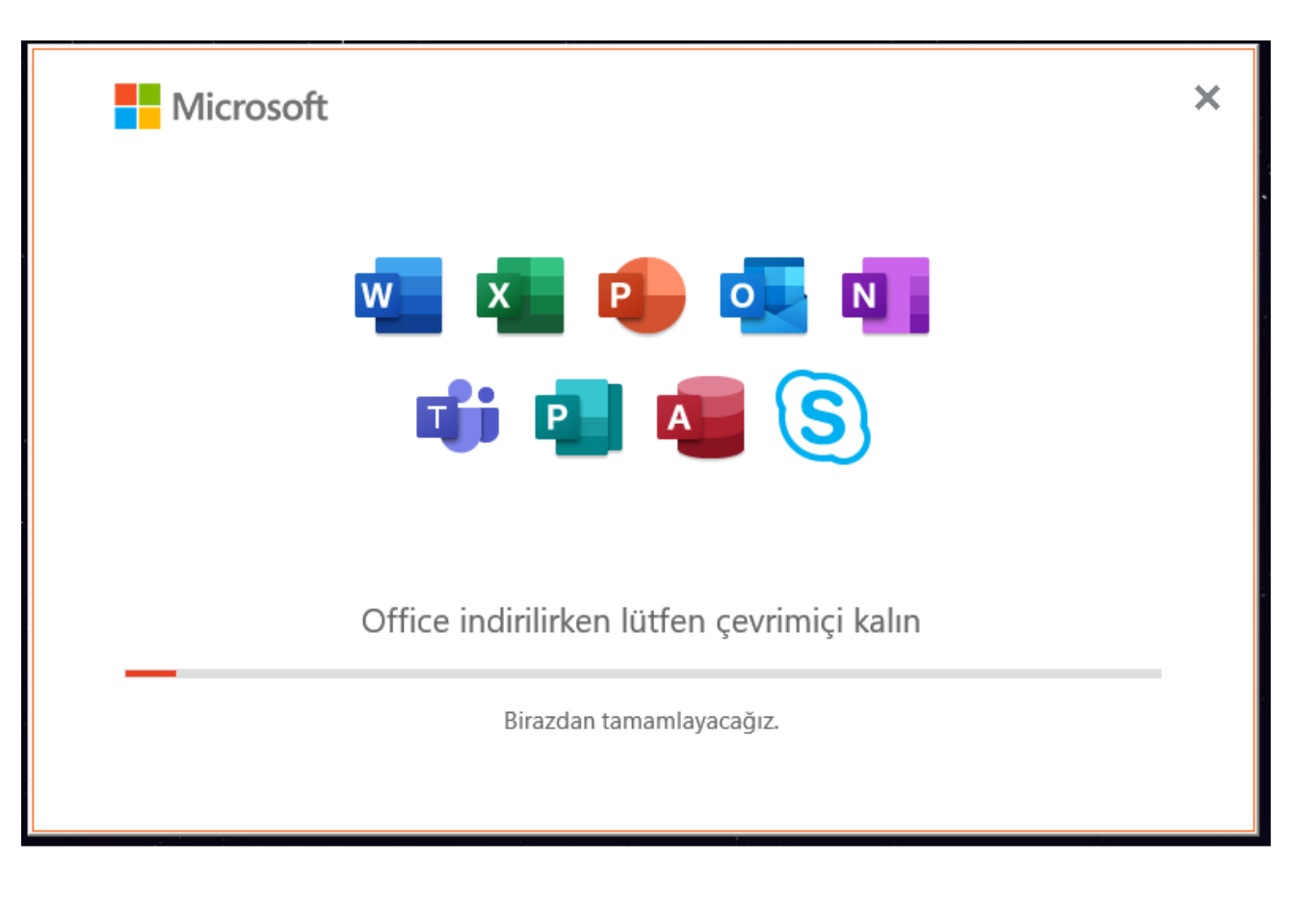

Kurulum işlemi bittikten sonra boş bir Word dosyası açın.

Karşınıza çıkacak olan lisans sözleşmelerini kabul ediniz, tanılama verilerini reddebilirsiniz.

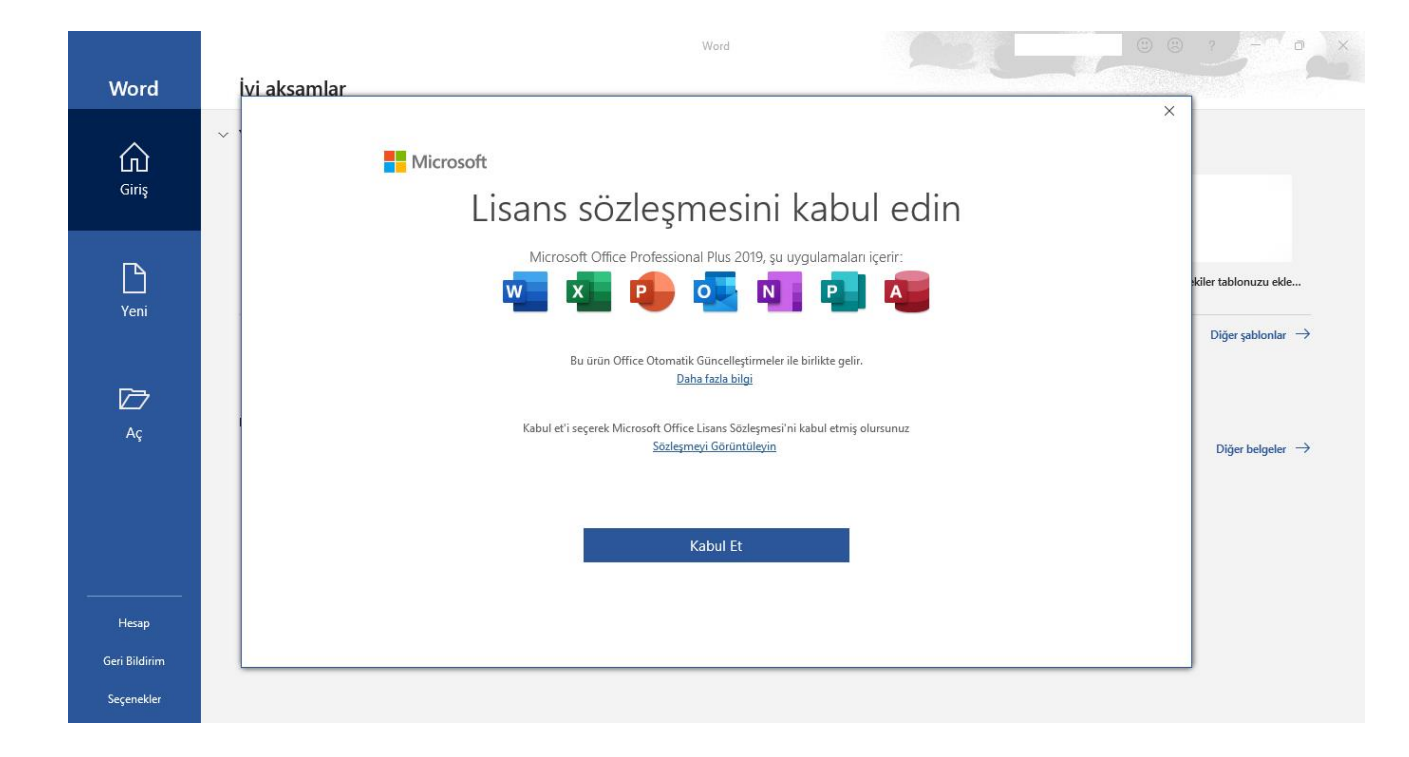

Daha sonra karşınıza etkinleştirme sihirbazı çıkacaktır. Yazılımı telefonla etkinleştir seçeneğini seçip ileri diyiniz.

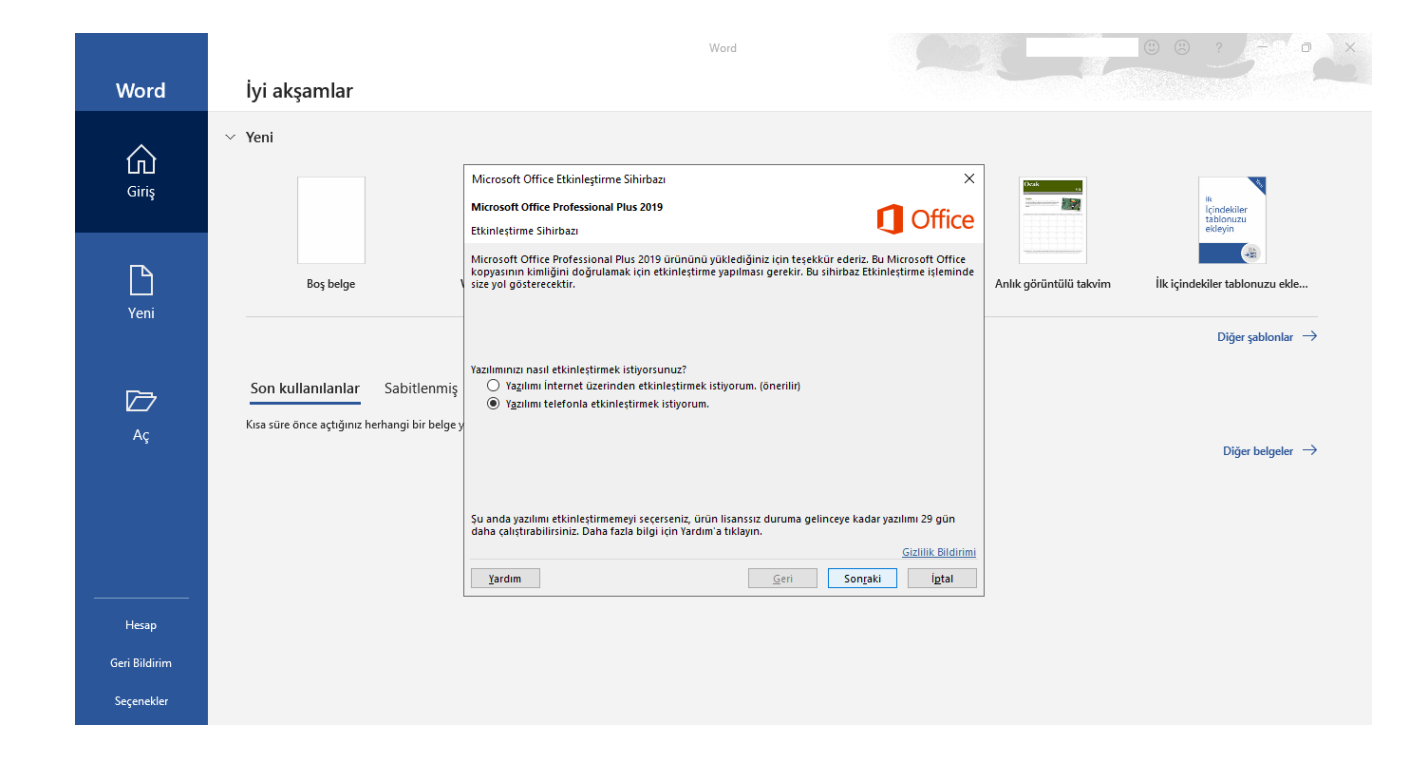

Daha sonra Adım 1'de yaşadığınız bölgeyi seçiniz.

Adım 2: Bu sizin yükleme/kurulum kimliğinizdir. Bu kimliği PintiAktivasyon.com'a girerek Onay kimliği" almanız gerekmektedir.

Adım 3: PintiAktivasyon.com sitesinden yükleme/kurulum kimliği karşılığında aldığınız onay kimliğinizi girin. Ve sonraki tıklayın.

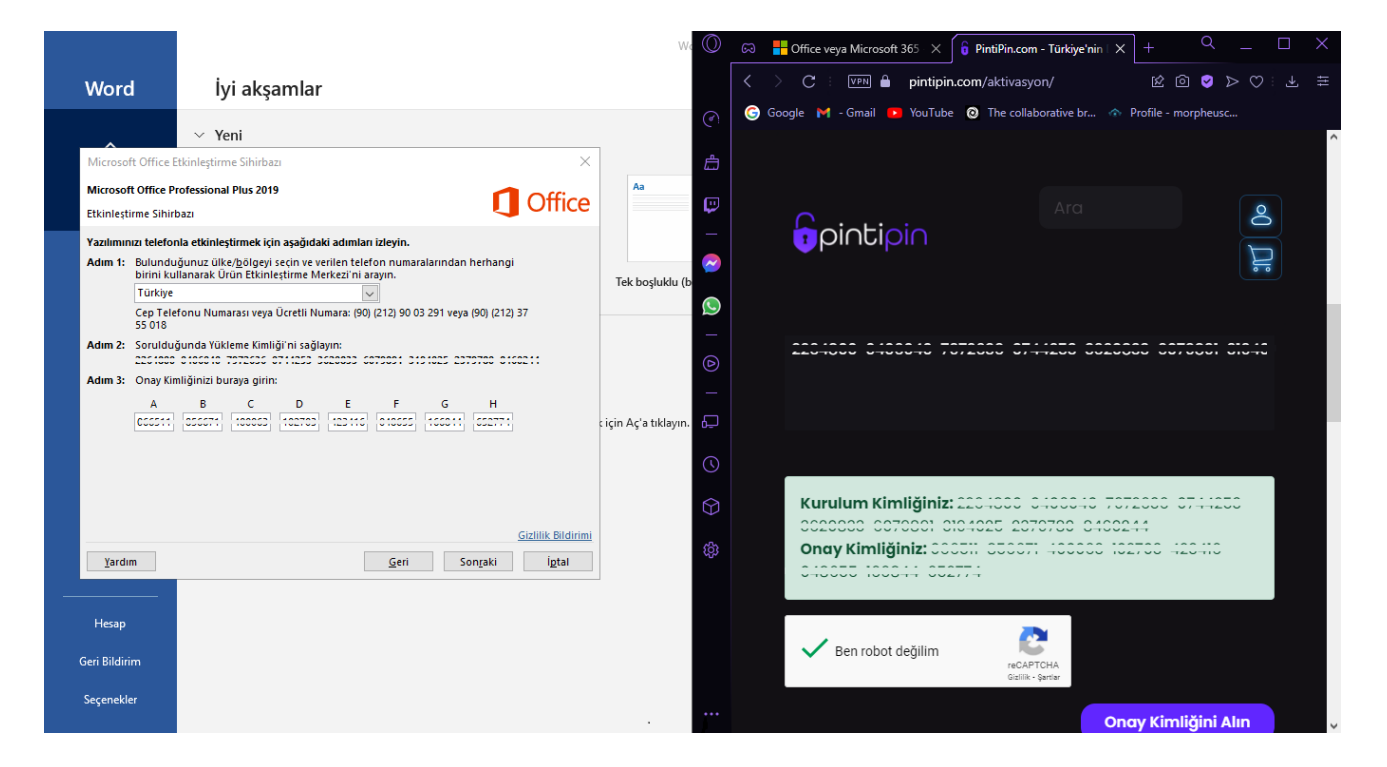

İşlem bu kadar! Ürününüz aktifleştirildi.

ederiz  $\odot$ PintiPin'i tercih ettiğiniz için teşekkür

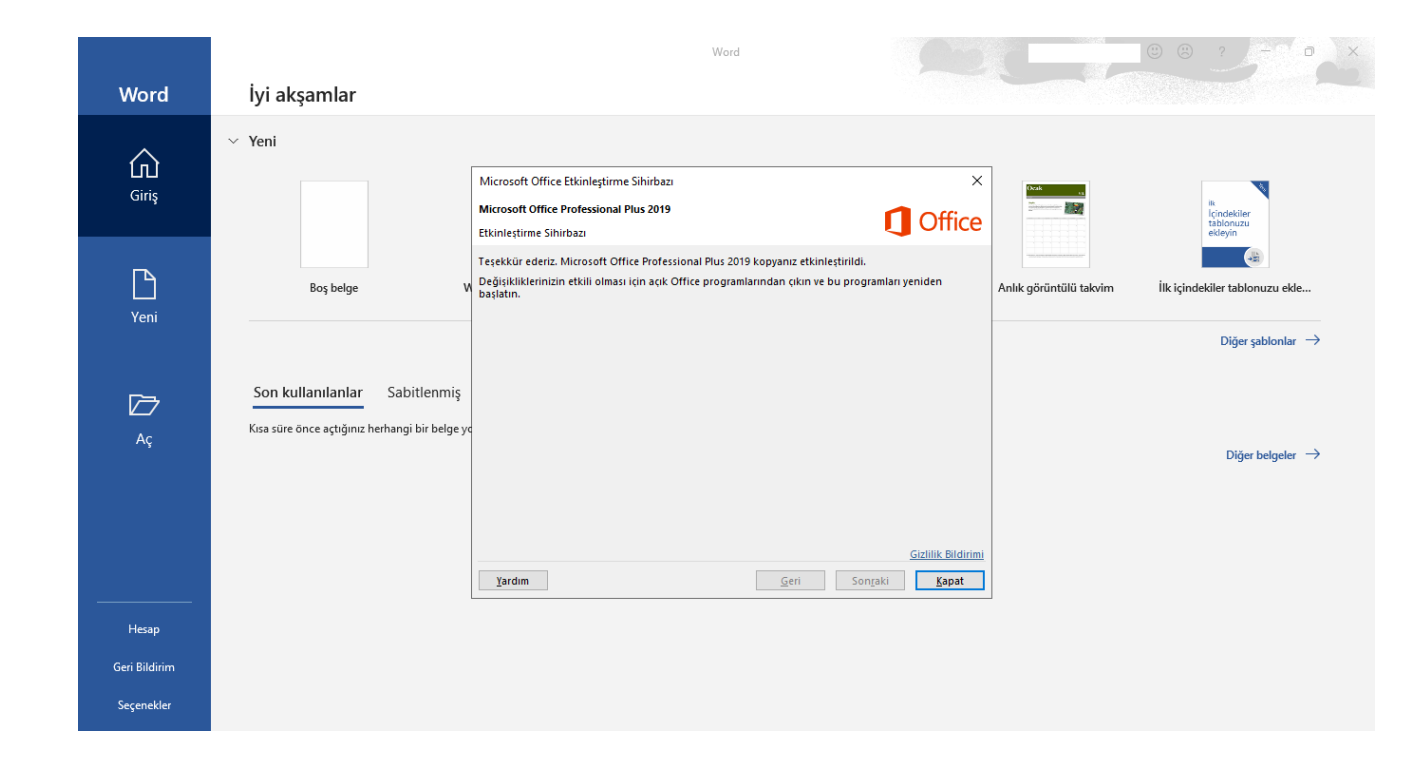